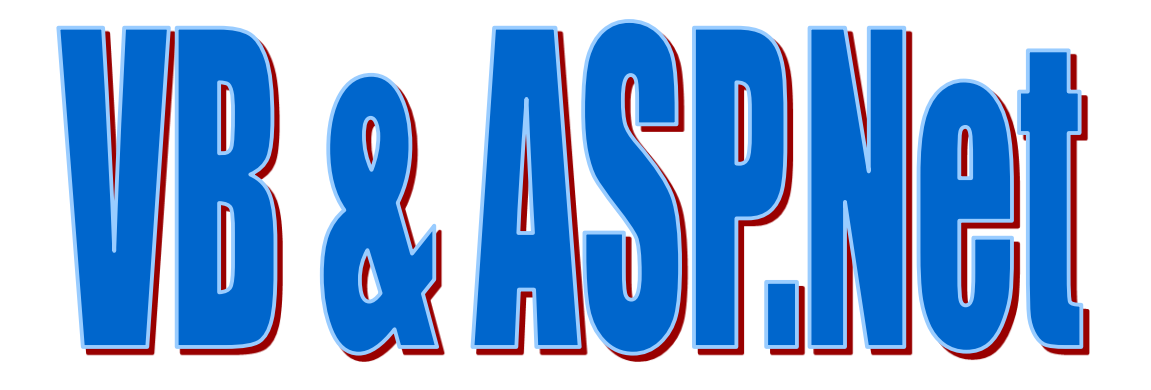

# التحكم بخصائص االدوات و استخدام صندوق النص **Textbox**

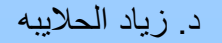

الوصول الى خصائص االدوات

يجب تحديد عنصر التسمية Label1 من خلال نقره بزر الفارة الايسر نقرة واحدة فقط ومن ثم نتجه إلى خصائص هذه الاداة في نافذة الخصائص كما في الشكل التالي:

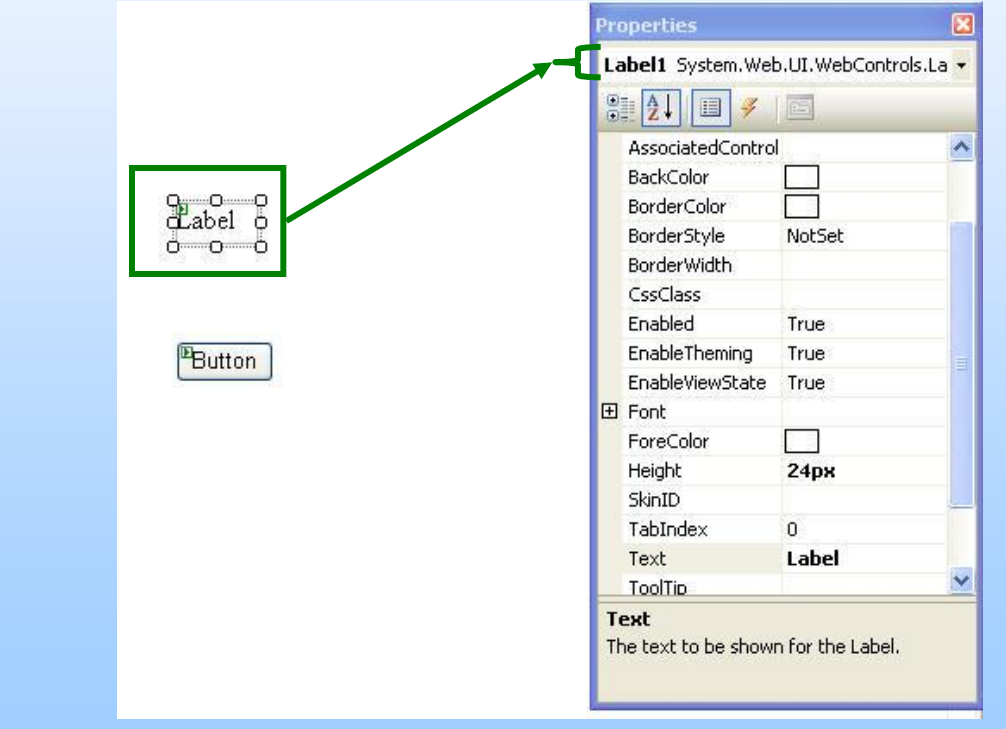

## خاصية ID

الخاصية ID تحدد الأسم البرمجي للأداة والذي سيتم استخدامه من اجل الأشارة اليي الأداة عند كتابة الكود .

> كما تعلمنا في الدرس السابق عندما كتبنا : "بسيم الله الرحمن الرحيم" = label1.text

حيث ان الاسـم البرمجي المسـند الى الخاصية ID هو Label1

ِومن اجل الوصول الى دوال اداة معينة نكتب اسـم الاداة البرمجي ومن ثم نتبعه بـ (.) و من ثم نحدد الدالة المطلوبة .

الخصائص

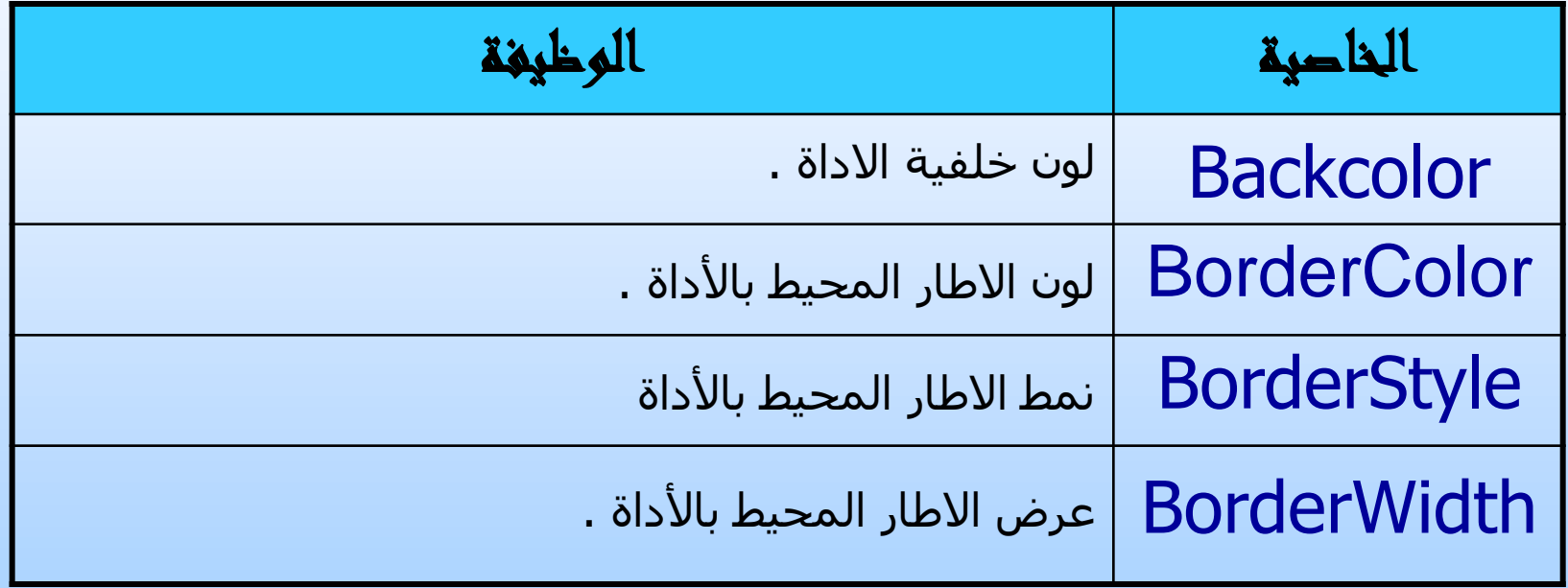

## خاصية BackColor

عند النقر المربع المقابل للخاصية **BackColor** نلاحظ انه سيظهر بجانب المربع سـهم صغير كما موضح في الصورة و عندما نضغظ على السـهم تظهر لنا قائمي بالألوان المتاحة كما في الشكل التالي :

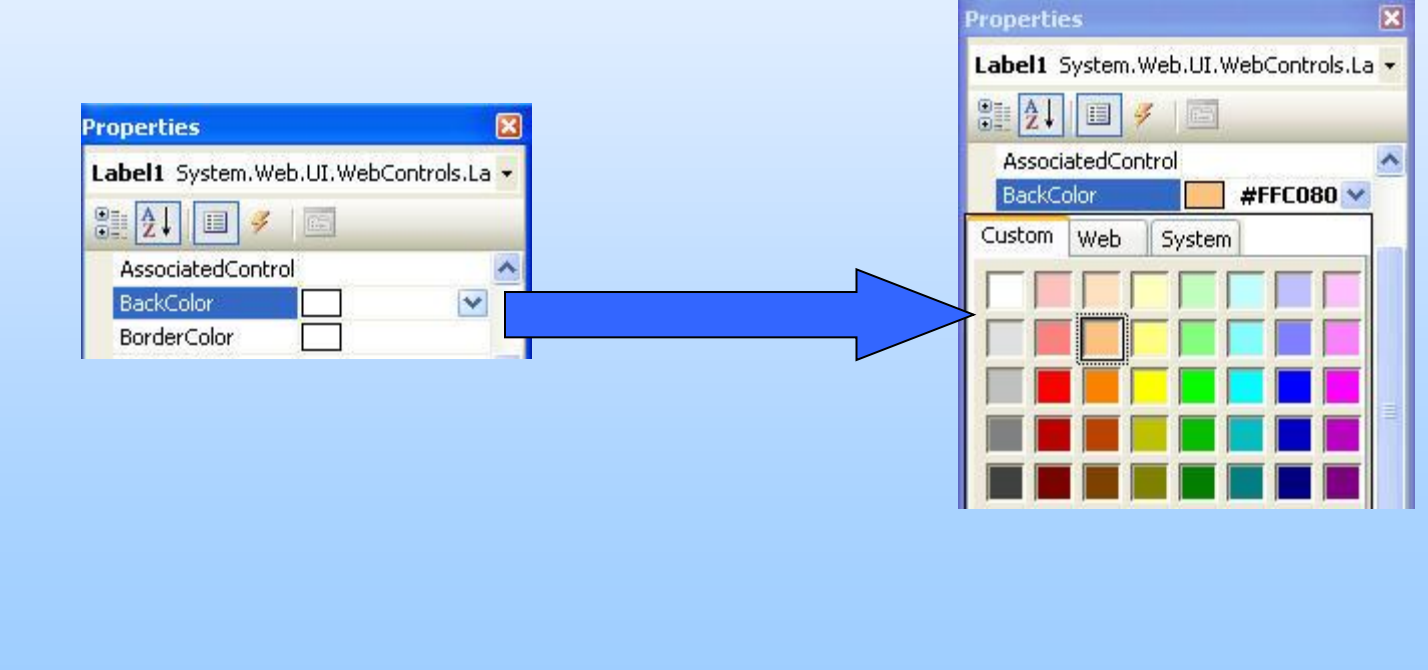

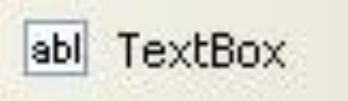

## االداة صندوق النص TextBox

ِزامج النص **TextBox** من العناصر المهمة في برامج تطوير المواقع ولا يوجد برنامج يحتوي على **TextBox** مدخلات ومخرجات إلا ويجب إن نستخدم به هذا العنصر ، حيث تكمن أهمية هذا العنصر أنه يستخدم المدخلات وعرض المخرجات.

أهم خصائصه :

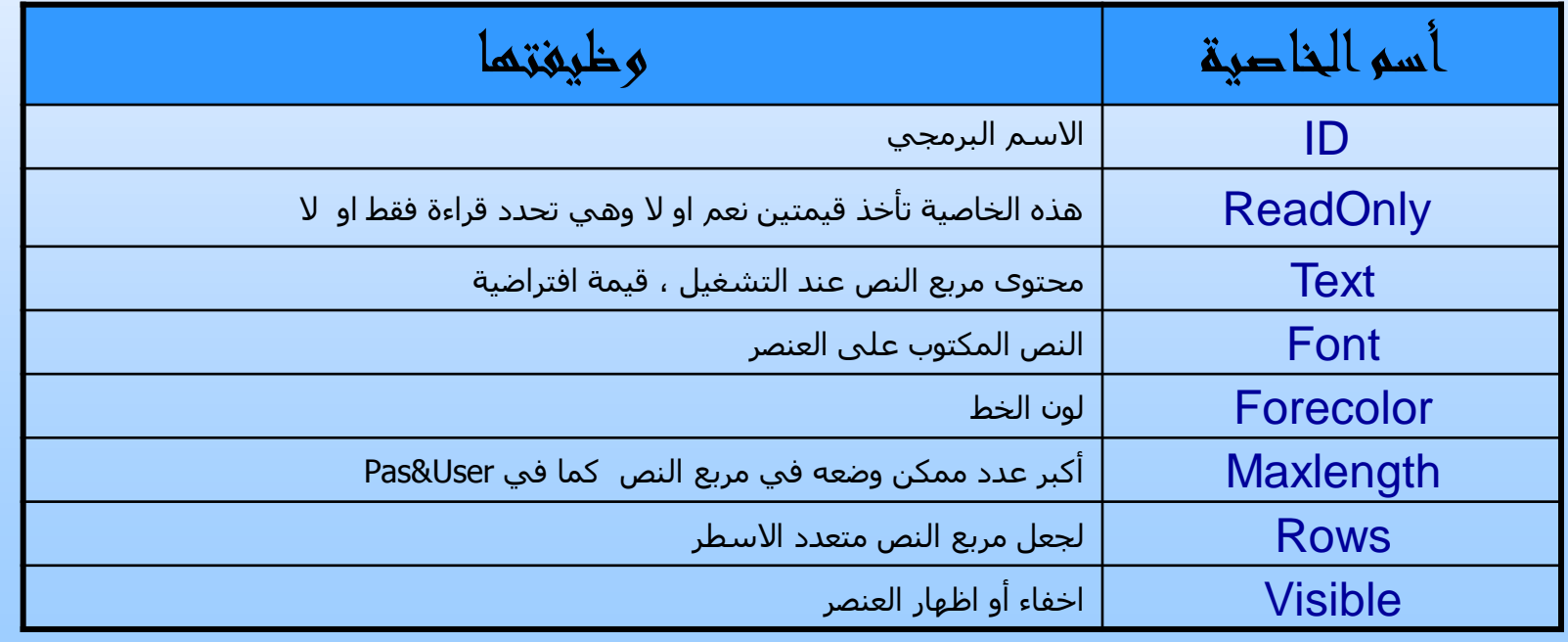

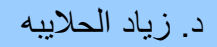

## مثال 1 : استخدام مربع النص TextBox

صمم الشكل التالي باستخدام ASP.Net **المطلوب** :1

عند الضغط على زر إضافة يتم تسجيل الأسم الموجود في مربع النص TextBox على Label1 مع تفريغ مربع النص ووضع مؤشر الفارة فيه و من ثم اظهار رسالة للمستخدم :تقول

(" مبروك لقد تم تسجيل بياناتك")

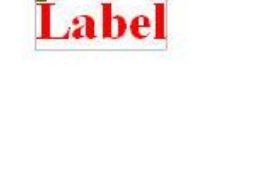

 $\mathbf{H}$ 

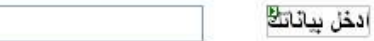

اضافة

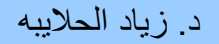

#### المطلوب 2 :

● عدل الخصائص لكل أداة حسب الجدول التالي :

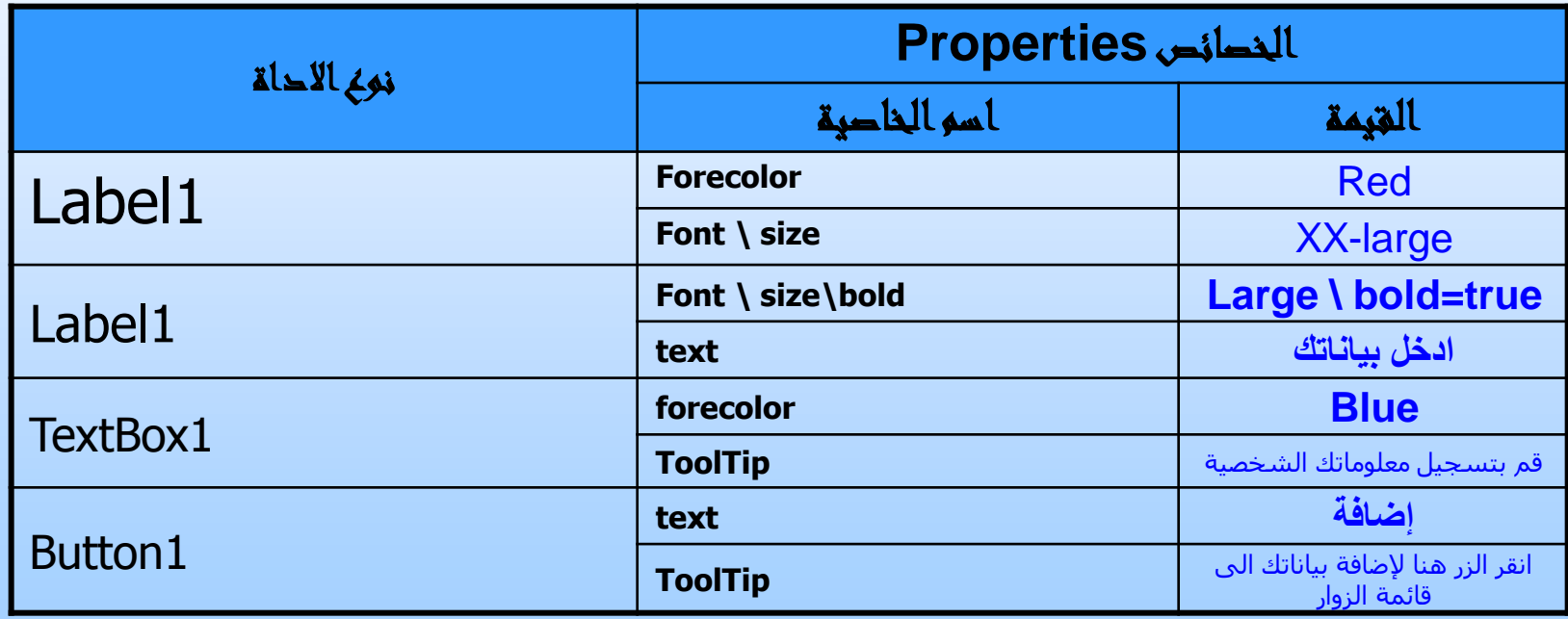

#### الحل :

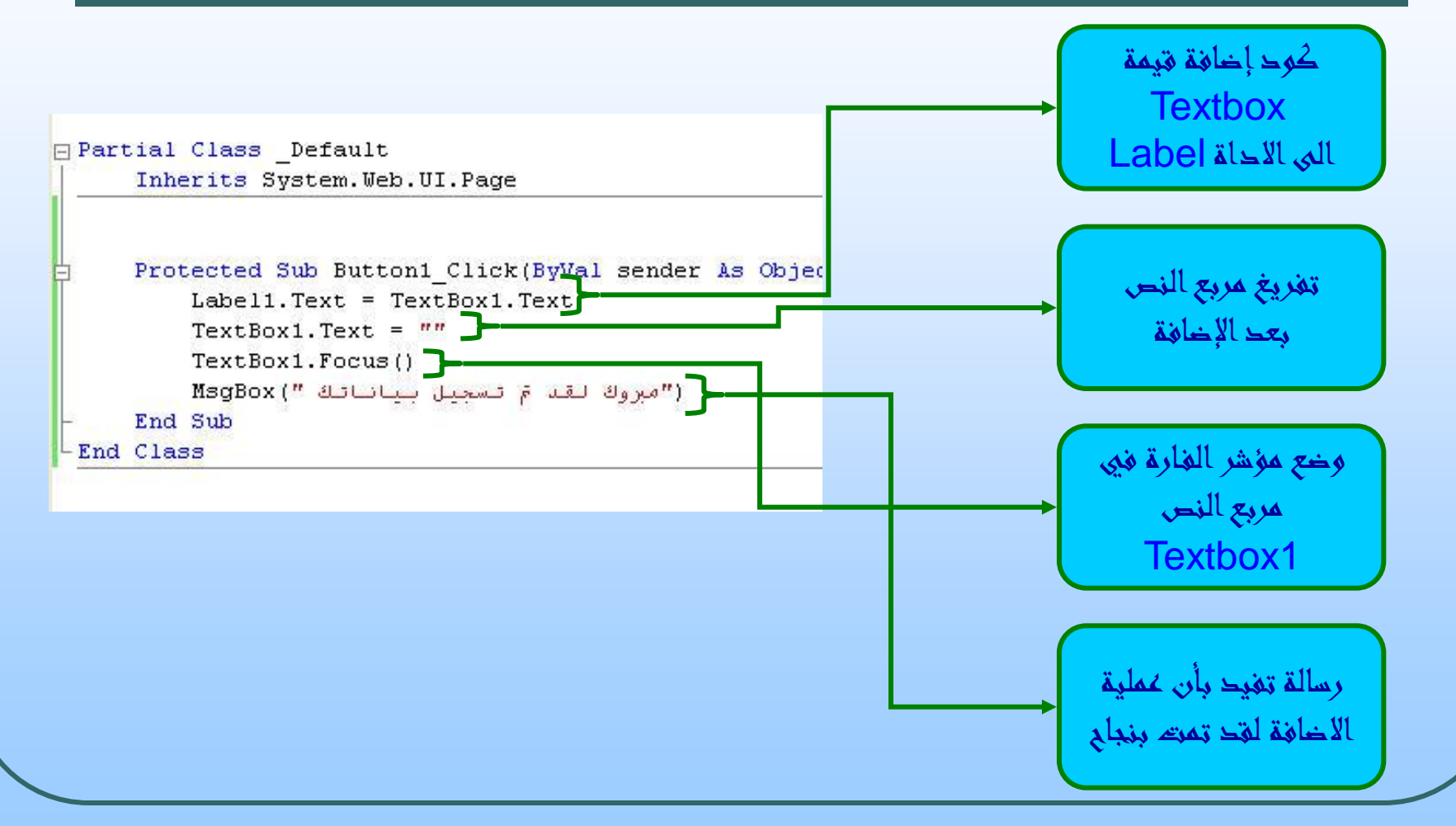

## تنفيذ الصفحة :

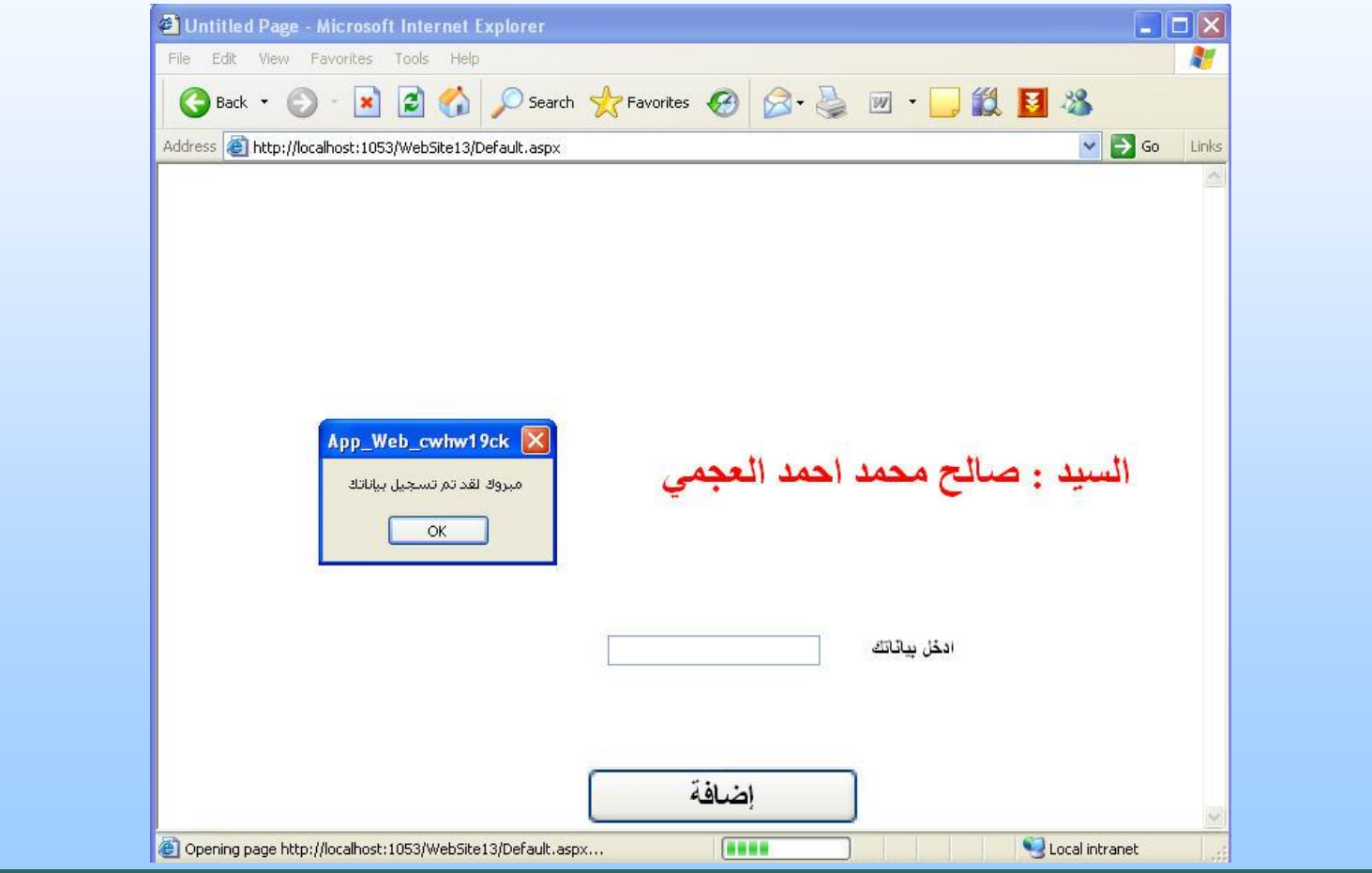

# مثال ٢ : التحكم بصندوق النص برمجياً .

- على نفس المثال السابق قم بإدراج اربع ادوات Button وعدل من نافذة الخصائص خاصية Text لكل زر باسـم الأجراء كما بالصورة .
	- اٌّطٍٛب : التحكم بخصائص مربع النص برمجيا إخفاء صندوق النص . إظهار صندوق النص . تفعيل صندوق النص . عذم تفعيل صندوق النص .

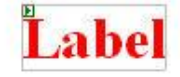

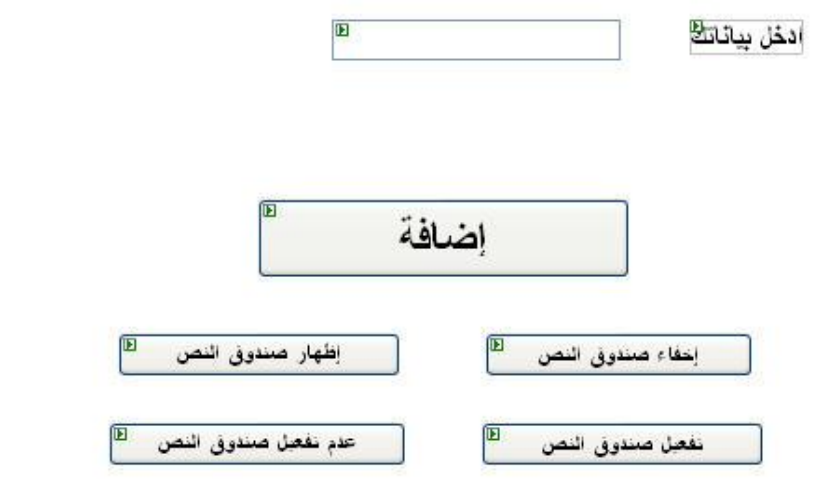

#### الحل :

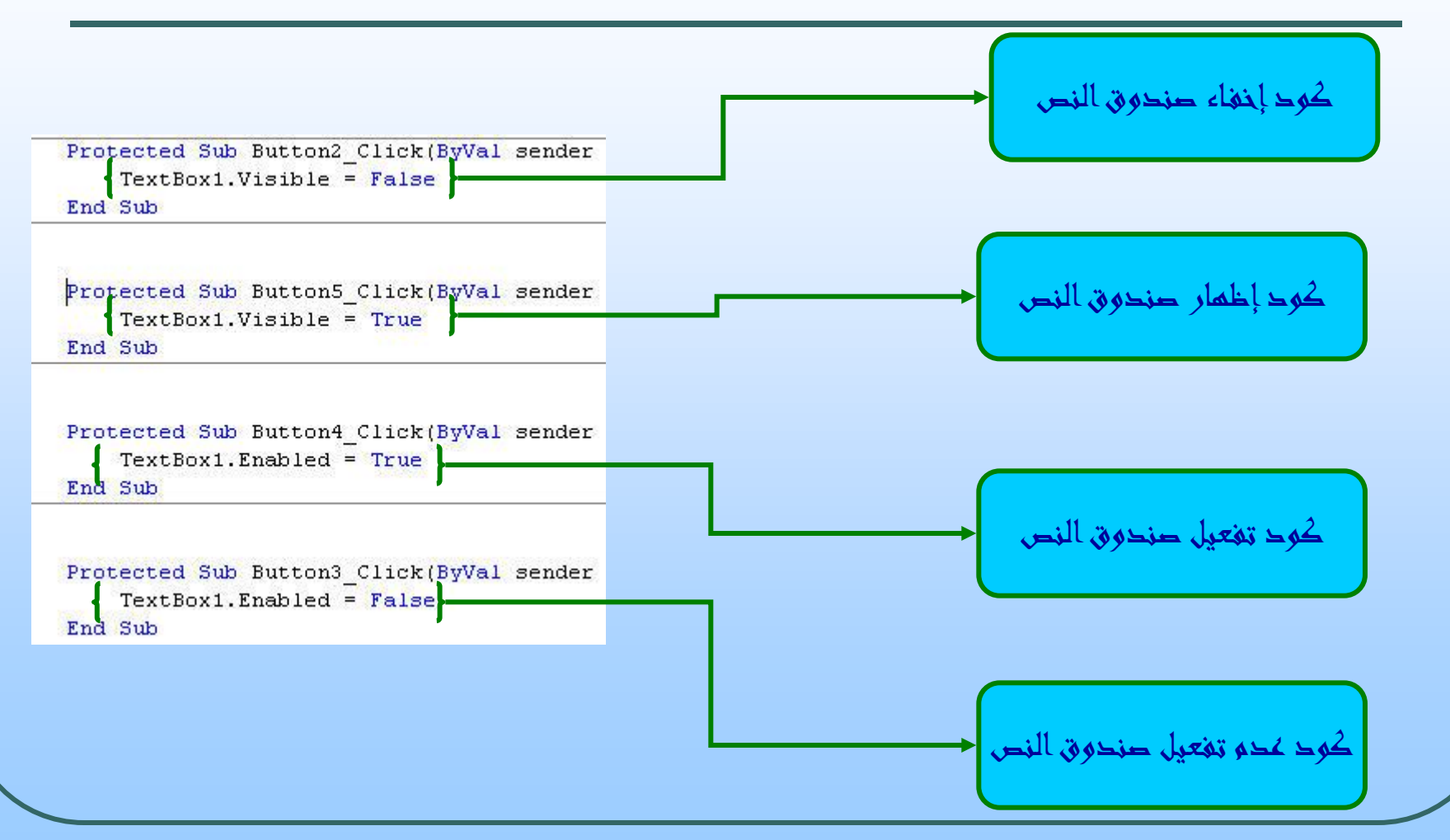